## **Ш** Методичні рекомендації

1. У пошуковій системі Google було знайдено інформацію про відомого португальського мореплавця Васко да Гама. Пошук текстової інформації здійснювався стандартно. А для пошуку портретів та інших картинок, пов'язаних з життям цієї людини, в системі Google здійснювався пошук картинок за пошуковими запитами [\(рис. 2.1\)](#page-0-0):

*Васко да Гама Відкриття шляху з Європи до Індії*

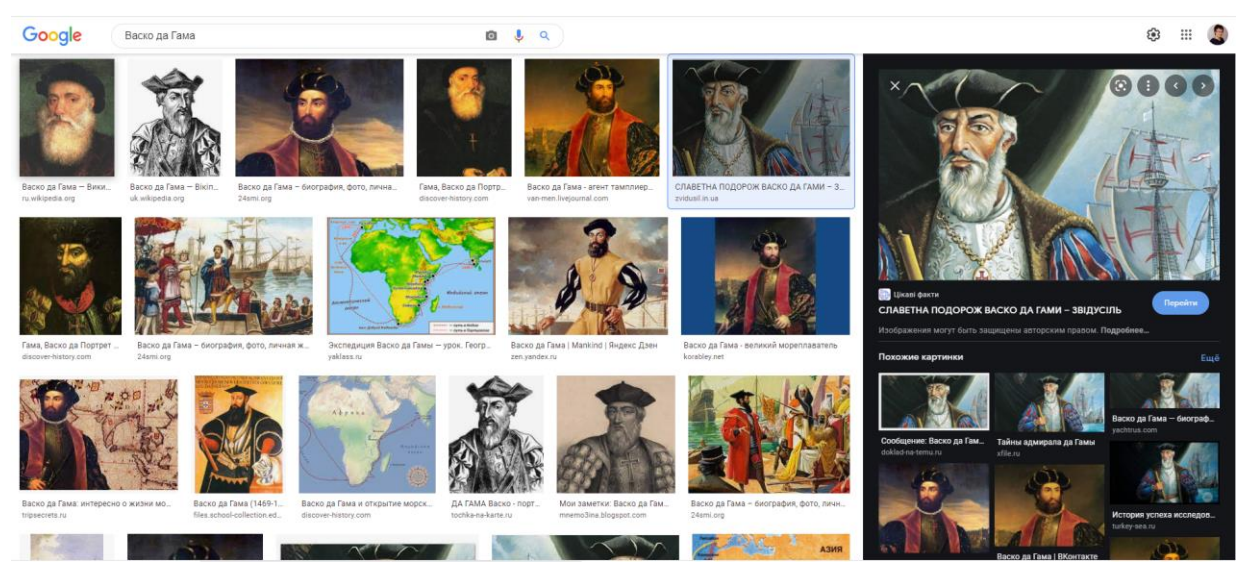

Рис. 2.1. Пошук картинок в системі Google

- <span id="page-0-0"></span>2. Для включення недрукованих символів необхідно натиснути кнопку стрічки Главная. Недруковані символи, які слід прибрати: ∘; ¬; →; J та ін.
- 3. Для поділу тексту на частини достатньо додати розриви сторінок кнопка стрічки **Вставка.**
- 4. Для виділення всього тексту натиснути комбінацію клавіш **‹Ctrl› + ‹A›**. Для застосування тієї чи іншої мови використати кнопку **Язык Язык проверки правописания** стрічки **Рецензирование.**

Для перевірки правопису натиснути кнопку панелі **Правописание** стрічки **Рецензирование**. При цьому відкривається діалогове вікно **Правописание** [\(рис. 2.2\)](#page-1-0), завдяки якому здійснюється процедура перевірки *орфографії* виділеного фрагмента тексту чи всього документа:

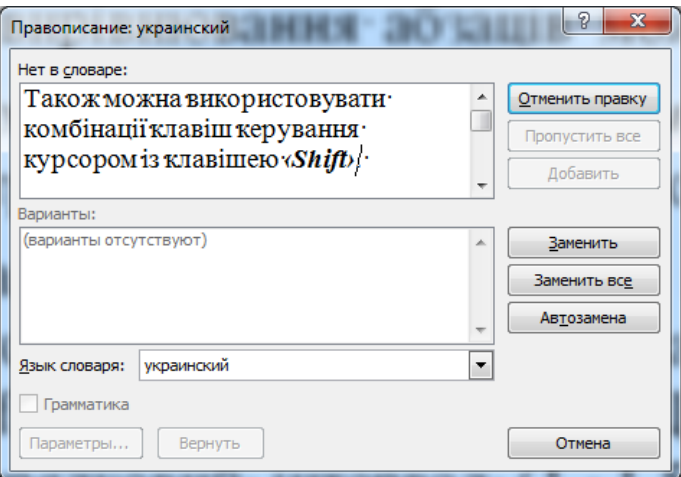

Рис. 2.2. Вікно **Правописание**

<span id="page-1-0"></span>Також перевірку правопису можна здійснювати за допомогою контекстного меню, натискаючи правою кнопкою миші по підкреслених (червоною або зеленою хвилястою лінією) фрагментах тексту. При такому варіанті перевірки слід пам'ятати, що всі розділові знаки (крім тире) пишуться нерозривно з попереднім текстом.

5. Вставити таблицю можна за допомогою кнопки панелі **Таблица** стрічки **Вставка** [\(рис. 2.3\)](#page-1-1). Кількість стовпців і рядків задається безпосередньо або в діалоговому вікні **Вставка таблицы.**

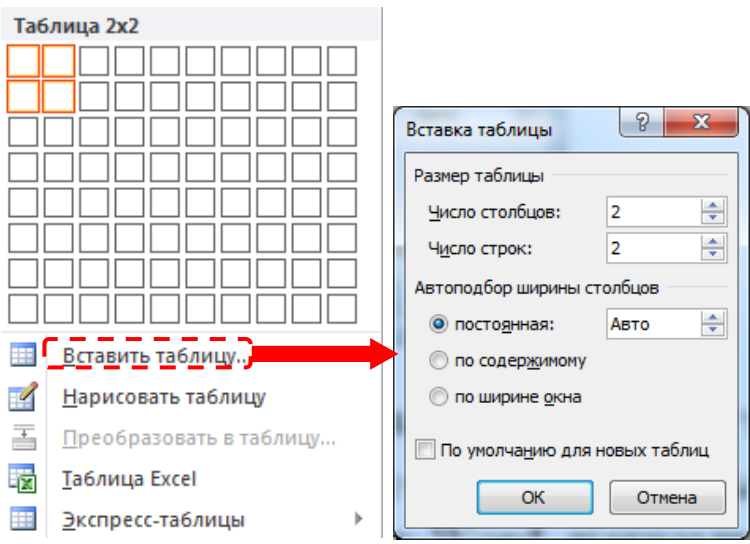

Рис. 2.3. Додавання таблиці

<span id="page-1-1"></span>Для введення формули необхідно виконати дії за наступною схемою:

- ˗ стати в комірку, де має бути розташована формула (останній стовпець);
- ˗ вставити формулу кнопка стрічки **Макет**;
- ˗ в діалоговому вікні **Формула** [\(рис. 2.4\)](#page-2-0) для обчислення суми ввести формулу **=SUM(LEFT)**;

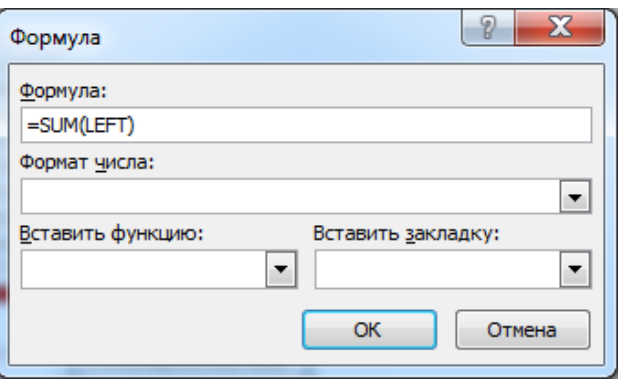

Рис. 2.4. Діалогове вікно Формула

<span id="page-2-0"></span>˗ аналогічно ввести формулу для обчислення середнього за стовпцем – функція **=AVERAGE(ABOVE)**.

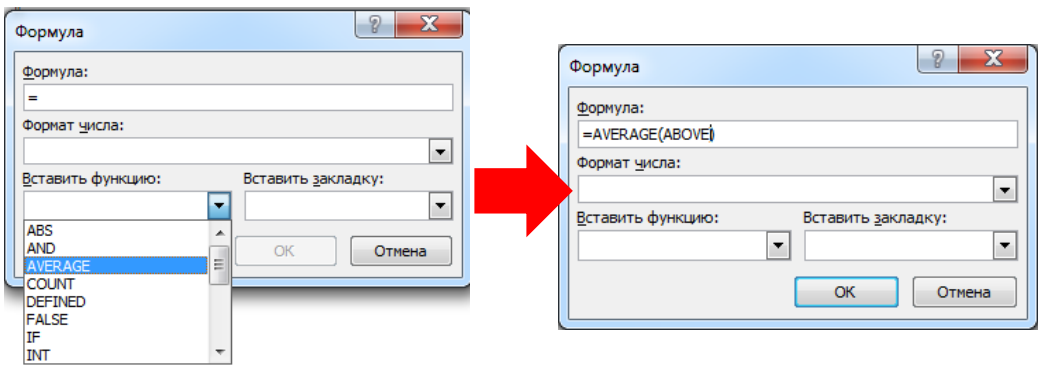

Рис. 2.5. Створення формули

Для кольорового оформлення комірок таблиці застосувати кнопку стрічки **Конструктор**.

- 6. Для зміни регістру застосувати кнопку <sup>Аат</sup> стрічки Главная з подальшим обранням варіанту **ВСЕ ПРОПИСНЫЕ**.
- 7. Для додавання рисунків натиснути кнопку стрічки **Вставка.**

Для додавання назв до рисунків натиснути кнопку панелі **Названия** стрічки **Ссылки.** При цьому відкривається діалогове вікно **Название,** в якому обрати підпис *Рисунок* та натиснути кнопку **[ОК]** [\(рис. 2.6\)](#page-3-0).

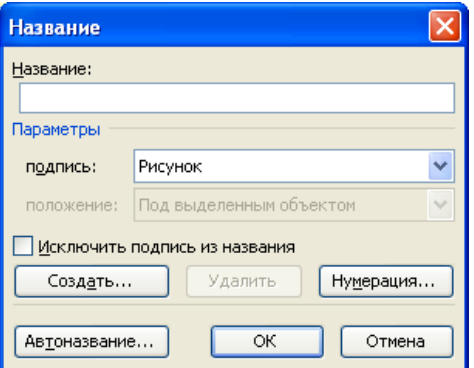

Рис. 2.6. Створення підпису до рисунку

<span id="page-3-0"></span>Назва складається з двох частин: постійної та змінної. Постійна частина – це Рисунок число, а змінна пояснює зображення. Наприклад, постійна частина *«Рисунок 1.»*, а змінна – *«Ейфелева вежа»* [\(рис. 2.7\)](#page-3-1).

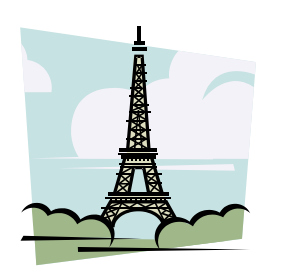

**Ефективність**

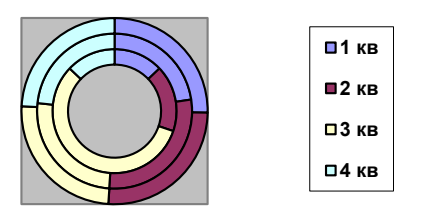

Рисунок 1. Ейфелева вежа Рисунок 4. Діаграма Рис. 2.7. Приклади підписів до рисунків

- <span id="page-3-1"></span>8. Для додавання номерів сторінок застосувати кнопку померт (стрічка **Вставка)**, зі списку якої обирається положення та вирівнювання номера сторінки. Для виключення номера сторінки на першій сторінці необхідно зайти в потрібний колонтитул (подвійним клацанням), активізується стрічка **Конструктор**, на якій необхідно поставити прапорець в положення **Особый колонтитул для первой страницы**.
- 9. Для створення виноски виділития текст, який потребує пояснення, та натиснути кнопку панелі **Сноски** на стрічці **Ссылки** та у вікні **Сноски** обирати потрібний варіант і натиснути **[Вставить]** [\(рис. 2.8\)](#page-3-2).

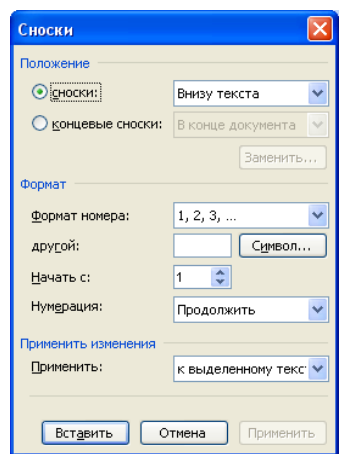

Рис. 2.8. Створення виноски у вікні **Сноски**

<span id="page-3-2"></span>Після додавання виноски внизу сторінки буде створено виноску [\(рис. 2.9\)](#page-4-0), до якої необхідно ввести текст-пояснення.

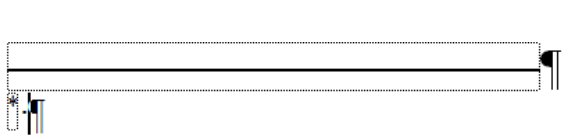

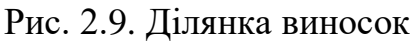

<span id="page-4-0"></span>10.Для переходу до нової сторінки найбільш прийнятним є додавання розриву сторінки. Для цього необхідно встановити курсор у відповідному

місці документа та натиснути кнопку панелі **Страницы** стрічки **Вставка**. Для швидкої навігації документом можна застосовувати комбінації клавіш: **‹Ctrl› + ‹Home›** – перейти на перший рядок документу; **‹Ctrl› + ‹End›** – перейти на останній рядок документу.

- 11.Для налаштування параметрів сторінки застосувати кнопки стрічки **Разметка страницы**.
- 12.Для створення нового стилю на стрічці **Главная** натиснути кнопку панелі **Стили**: відкриється ділянка завдань **Стили,** в якій для створення нового стилю натиснути кнопку  $\boxed{\mathbf{4}}$ .

| Стили                     | $\mathbf{v} \times$ |
|---------------------------|---------------------|
| Очистить все              | ▴                   |
| 10 <sub>BT</sub>          | $\equiv$            |
| 10 пт, Белый              |                     |
| 10 пт, Белый, По центру   |                     |
| 10 пт, Зеленый            |                     |
| 10 пт, Зеленый, По центр  |                     |
| 10 пт, Зеленый, подчерки  |                     |
| 10 пт, Первая строка: 1,  |                     |
| 10 пт, По правому краю    |                     |
| 10 пт, По центру          |                     |
| 10 пт, По центру, Первая  |                     |
| 10 пт, По ширине          |                     |
| 10 пт, полужирный, Белы   |                     |
| 10 пт, полужирный, Другі  |                     |
| 10 пт, полужирный, Зелен  |                     |
| 10 пт, полужирный, По це  |                     |
| 10 пт, полужирный, По це  |                     |
| 10 пт, полужирный, Черн   |                     |
| 10 пт, Черный             | ÷                   |
| Предварительный просмотр  |                     |
| Отключить связанные стили |                     |
|                           |                     |
|                           |                     |

Рис. 2.10. Робота зі стилями

Для того, щоб задати ім'я стиля в полі **Имя** ввести назву стиля, наприклад, 6.0141-а. Зі списку **Основан на стиле** обрати стиль, на основі якого створюється новий стиль, за допомогою кнопок групи **Форматирование** налаштувати параметри форматування цього стиля (окреслено пунктиром). Якщо їх недостатньо натиснути кнопку **Формат** і настроїти параметри форматування у вікнах **Шрифт, Абзац, Списки** та ін., які відкриваються відповідними командами. Настроювання параметрів стиля здійснюється аналогічно форматуванню шрифту та абзацу.

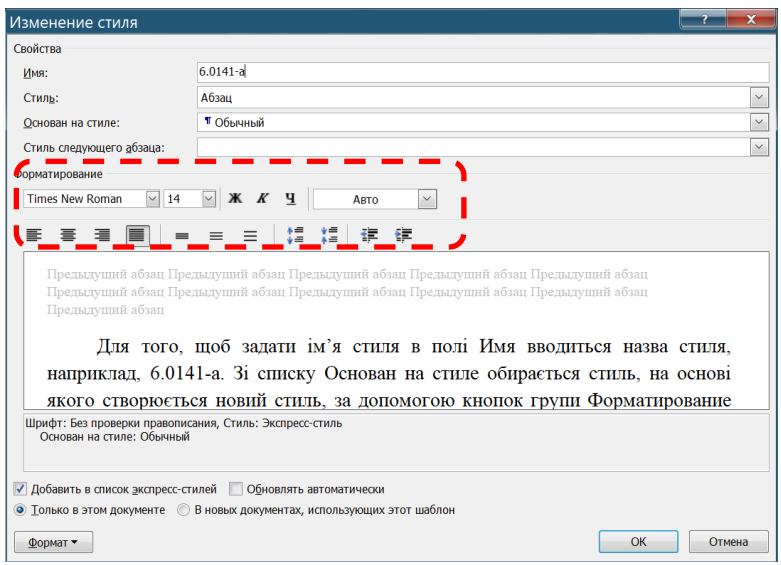

Рис. 2.11. Налаштування стилю

Для точного встановлення абзацного відступу використовується діалогове вікно **Абзац**, в якому вказується відступ або виступ нового рядка в сантиметрах: вибрати відповідний елемент у списку **Первая строка:** і заповнити поле введення **На:** [\(рис. 2.12\)](#page-5-0)*.* Після настроювання параметрів абзацу у вікні **Абзац** натиснути кнопку **[ОК]**.

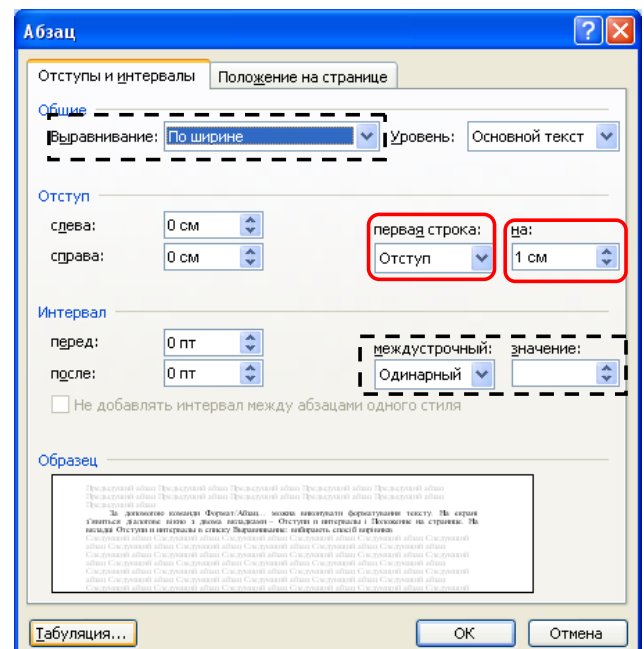

Рис. 2.12. Діалогове вікно **Абзац**

<span id="page-5-0"></span> **Зверніть увагу!** У цьому вікні можна задати вирівнювання та міжрядковий інтервал (обведені пунктирною рамкою).

В діалоговому вікні **Шрифт** [\(рис. 2.13\)](#page-6-0) обирається гарнітура шрифту, його розмір, накреслення (**обычный**, **курсив**, **полужирный** або **полужирный курсив**), колір, підкреслення та інші налаштування.

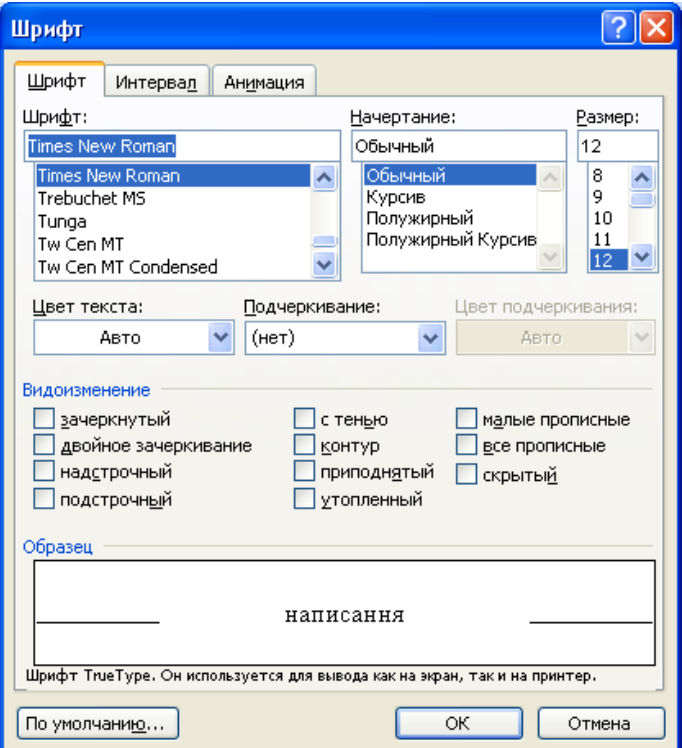

Рис. 2.13. Діалогове вікно **Шрифт**

<span id="page-6-0"></span>Після налаштування параметрів стиля натискають кнопку **[ОК]**. Для застосування відповідного стиля в панелі **Стили** стрічки **Главная** обрати відповідний стиль [\(рис. 2.14\)](#page-6-1).

<span id="page-6-1"></span>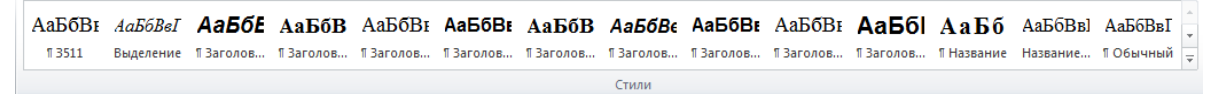

Рис. 2.14. Група **Стили** стрічки **Главная**

Для застосування стилю до одного абзацу достатньо стати всередині цього абзацу і обрати відповідний стиль, а для застосування його до групи абзаців ці абзаци необхідно виділити після чого обрати цей стиль.

- 13.Для застосування стилю **Заголовок 1** або **Заголовок 2** див. п. 12.
- 14.Для створення змісту застосувати команду **і огдавление.** зі списку

кнопки панелі **Оглавление** стрічки **Ссылки** – відкриється вікно **Оглавление** [\(рис. 2.15\)](#page-7-0) активною буде вкладка **Оглавление***.* У цьому вікні вказують кількість рівнів заголовків (у нашому випадку – 2) і натиснути кнопку **[ОК]**.

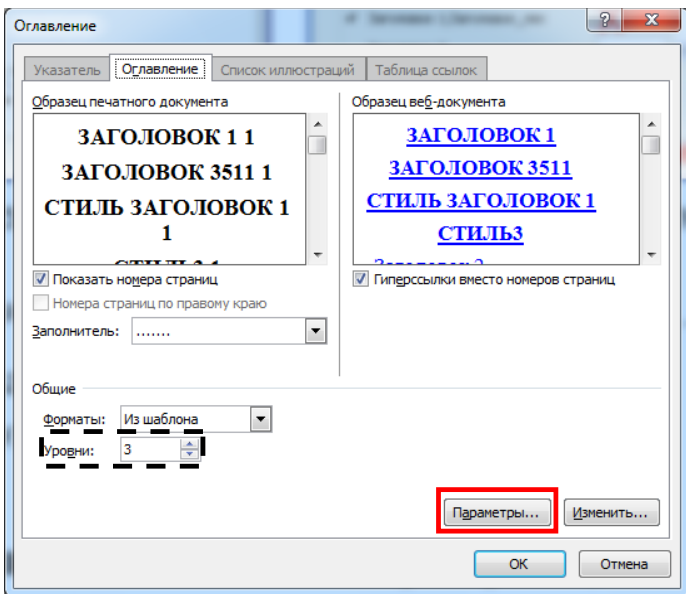

Рис. 2.15. Створення змісту

<span id="page-7-0"></span>Для оновлення змісту документу застосувати контекстне меню: правою кнопкою миші клацнути по змісту і в контекстному меню обрати команду **Обновить поле** [\(рис. 2.16,](#page-7-1) а). Відкриється діалогове вікно **Обновление оглавления**, в якому перемикач встановлюють в положення **обновить только номера страниц** і натискають **[ОК]** [\(рис. 2.16,](#page-7-1) б).

<span id="page-7-1"></span>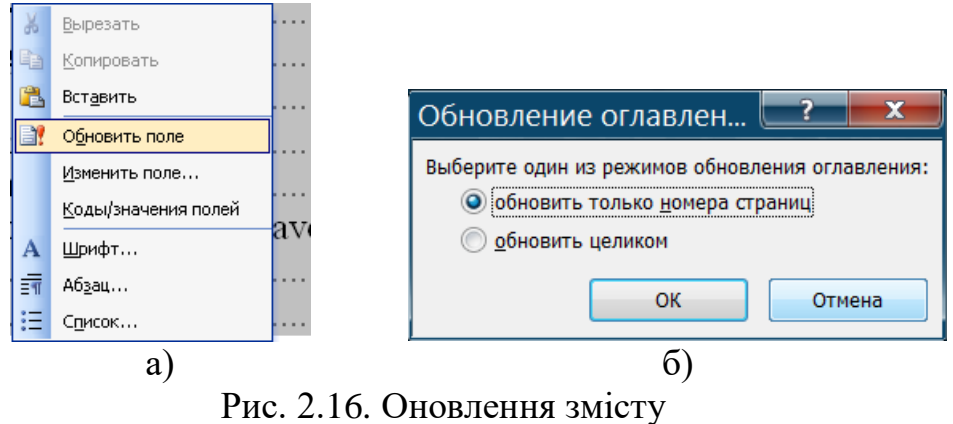